## **Regression on the TI-83/84**

Written by Jeff O'Connell – joconnell@ohlone.edu Ohlone College http://www2.ohlone.edu/people2/joconnell/ti/

## Steps:

- 1) Press [STAT] and select [EDIT...]
- 2) Enter the x-coordinates in the L1 column and the y-coordinates in the L2 column.

Two notes:

- If there are numbers already in either of the columns then use the arrows to highlight the name of the column (L1 or L2) and press [CLEAR] then [ENTER]
- If you don't see columns L1 and L2 then press [STAT] and select [5:SetUpEditor], then go back to step 1.
- 3) Once the data has been entered press  $[2<sup>nd</sup>]$  [QUIT] to exit the list editor.

4) Press [STAT] and select [CALC] and choose the regression model you want according to the table below, then L1, L2 and press enter (L1 and L2 can be found above the [1] and [2] key respectively). For example, if you want to use a quadratic regression model the command would look like *QuadReg L1, L2.*

5) To get the correlation coefficient (Linear, Logarithmic, Power, and Exponential regression only) press [VARS] and select [5: Statistics...], scroll over to [EQ] and select [7: r]. Please note that this can only be done after you have found the equation.

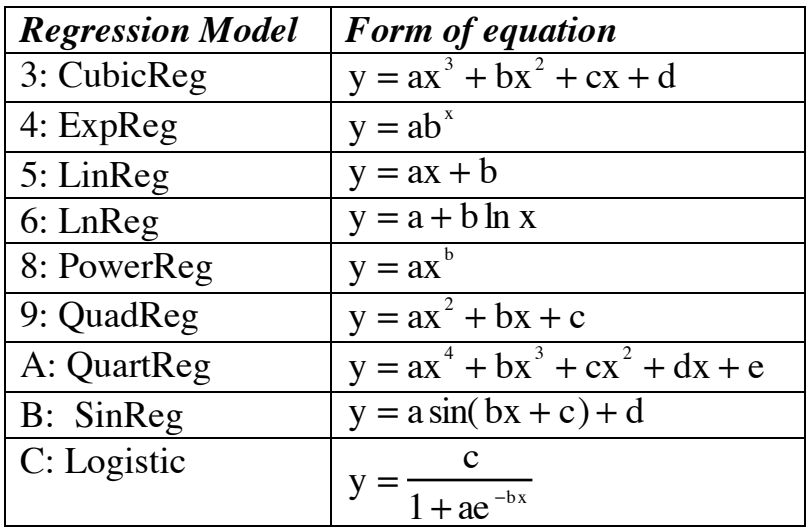

Note that 4:  $\text{LinReg}(ax + b)$  and 8:  $\text{LinReg}(a + bx)$  are essentially the same. Another note: The regression models are in a different order on the TI-83+ and TI-84